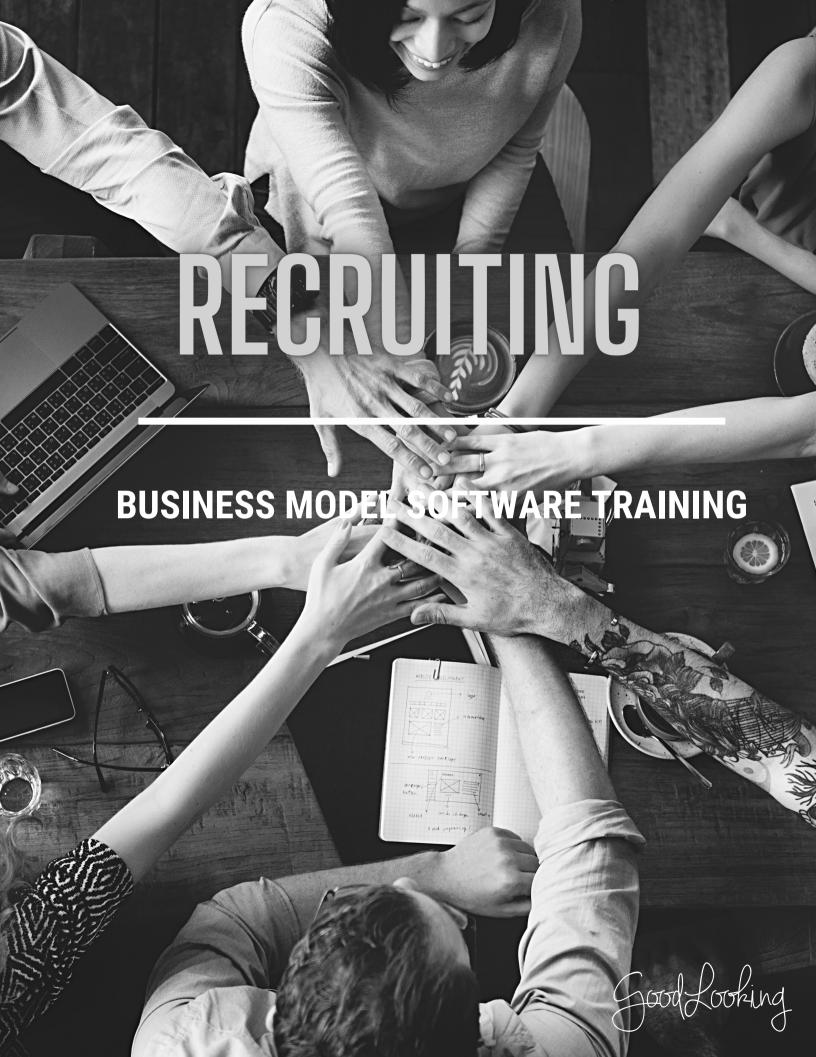

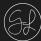

# **Upload a Resume**

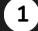

## Go to 'Employee' Tab

 On your home page, click the 'Employee' tab at the top tool bar

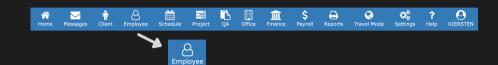

# 2

#### Go to Leads Section

• Click "Leads" in the submenu bar.

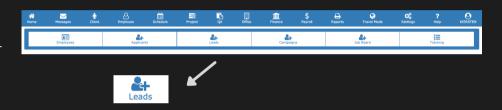

# 3

## **Upload Resume**

- Click the upload icon to the far right of the search bar so a form opens up.
- From there, you will have the option to drag the file from your computer into the "Drag and Drop' box on the left or you can manually search for the file simply by clicking 'Choose File.' The file will appear in the list and you will click 'Submit' to upload the resume.

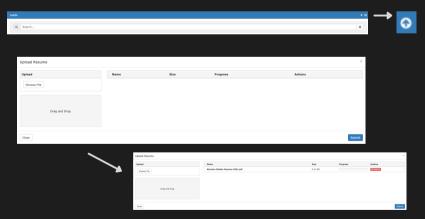

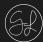

# Create a Lead Manually

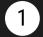

## Go to 'Employee' Tab

 On your home page, click the 'Employee' tab at the top tool bar

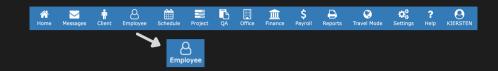

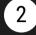

## **Go to Leads Section**

• Click "Leads" in the submenu bar.

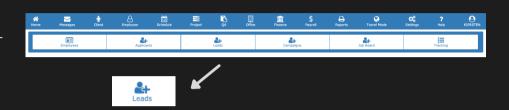

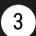

## Add a New Lead

- Click the '+' icon on the far right to the search bar
- A form page will open up.

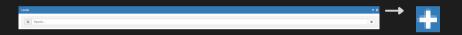

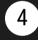

## **Complete the Form**

- Fill out the required fields with the lead's information.
- Don't forget to click 'Save' on the bottom right of the form.

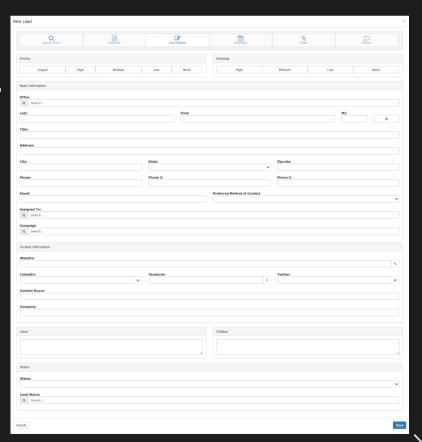

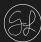

# Convert a Lead to an Applicant

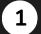

## Go to 'Employee' Tab

 On your home page, click the 'Employee' tab at the top tool bar

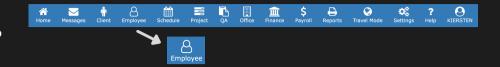

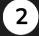

#### Go to Leads Section

 Click "Leads" in the submenu bar.

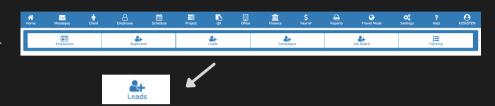

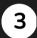

#### Select the Lead

 Within the list of leads, select the candidate you would like to convert to an applicant.

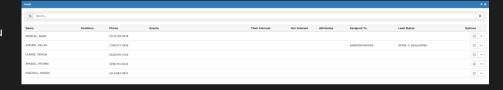

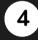

## **Convert to Applicant**

- The lead's form will open up.
- Scroll down to the bottom of the form and click the yellow "Convert to Applicant" button.

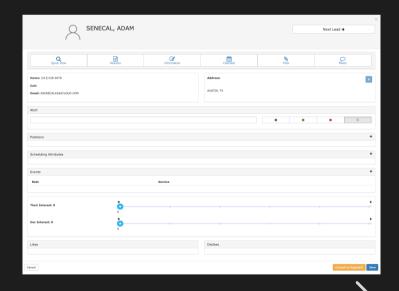

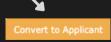

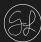

# **Give an Applicant Portal Access**

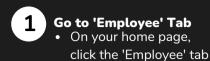

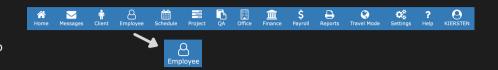

# Go to Applicants Section

at the top tool bar

• Click "Applicants" in the sub-menu bar.

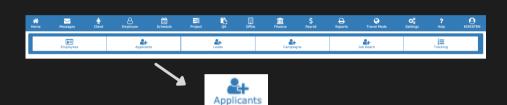

# **Select the Applicant**

 Within the list of applicants, select the candidate you would like to give access to the portal.

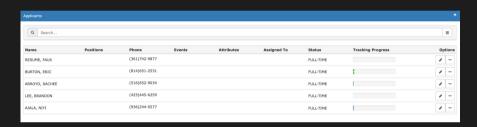

# **Edit the Applicant Profile**

• When the Applicant Information form opens up, click on the "More" option to the far right so a drop down opens. Click on 'Edit."

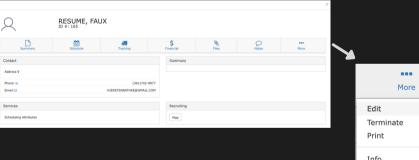

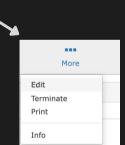

# **Give Applicant Access**

• The 'Edit Employee' form will open. Next to the email field has an 'Applicant Access' button. Click that so it is highlighted in the platform's default color.

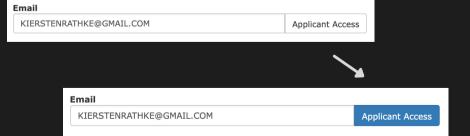

\* Always remember to click 'Save'.\*.

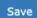